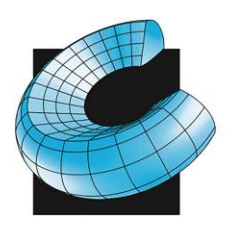

CAD/CAM CONSULTING SERVICES INC.

SALES . SERVICE . SUPPORT

## Mastercam.com Account Registration and Linking **Instructions**

## **Linking is required to access customer areas of the website such as downloads, forums, tech exchange and the support knowledgebase.**

## **\*\*If you have already created an account skip to step 7 of this document\*\***

- 1. Launch your web browser and navigate to *www.mastercam.com* or just click this link: [www.mastercam.com](http://www.mastercam.com/)
- 2. Click on *Login* link in the upper right corner of the Mastercam.com landing page.

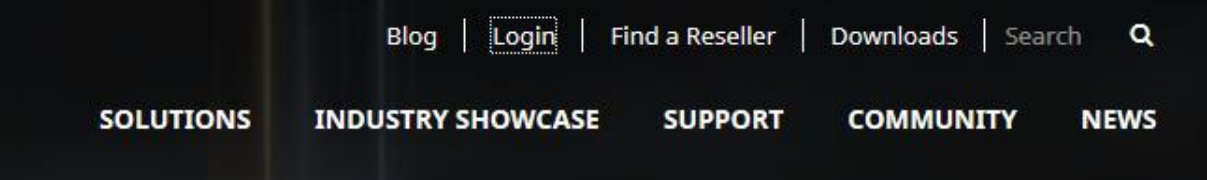

3. When the *User Login* page is displayed select Create One under **Don't have an account**?

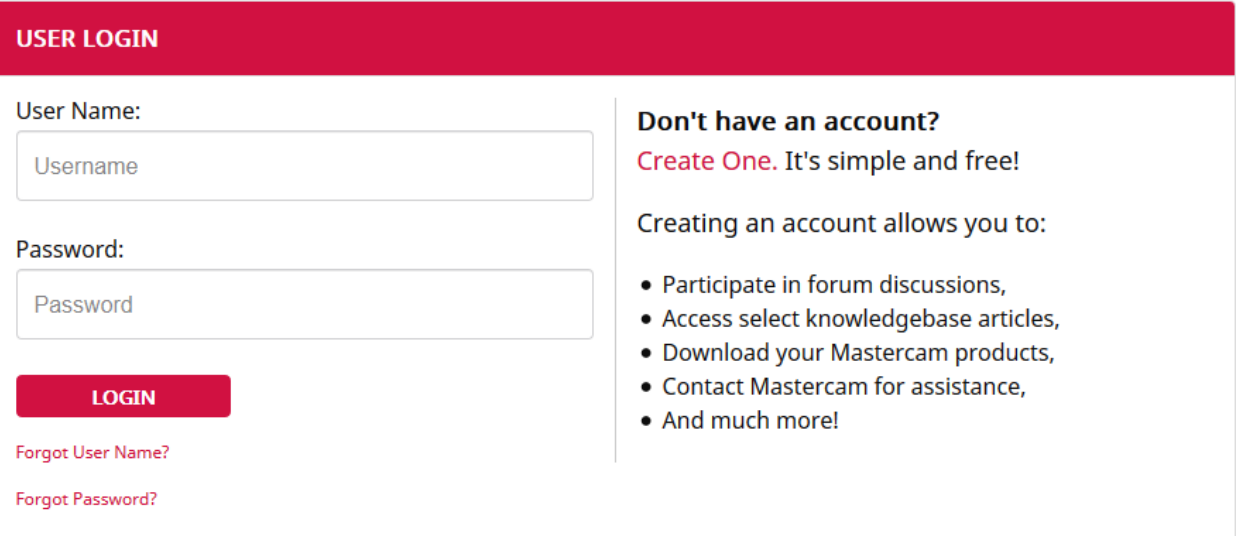

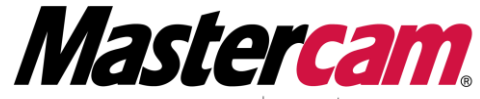

**AUTHORIZED** RESELLER TRAINING CENTER Newbury Park, CA. 91320-1449 Anaheim, CA 92806-1833

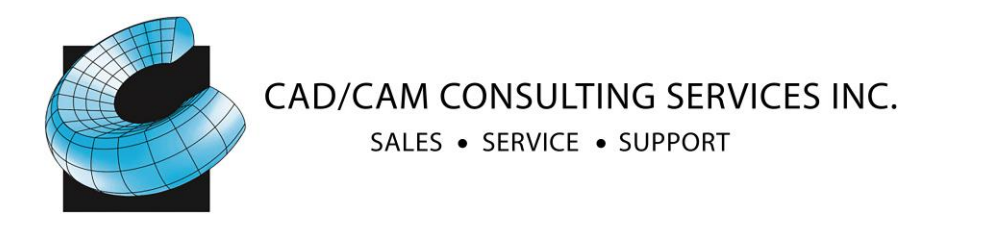

4. Complete the personal information requested and click *Create Account* on the bottom

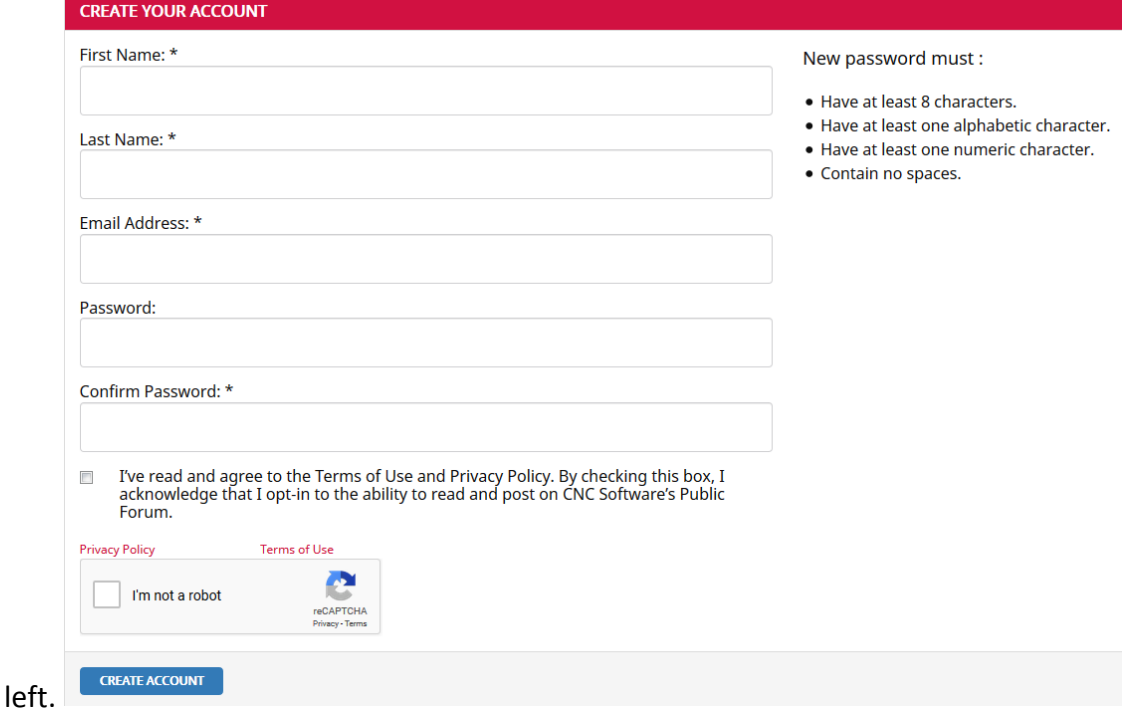

5. A message displays that your account was created successfully. An email is sent to you from **donotreply@mastercam.com** with validation instructions. Check your spam and junk folders if you do not receive the email. A login name is generated *automatically* and is included in the email.

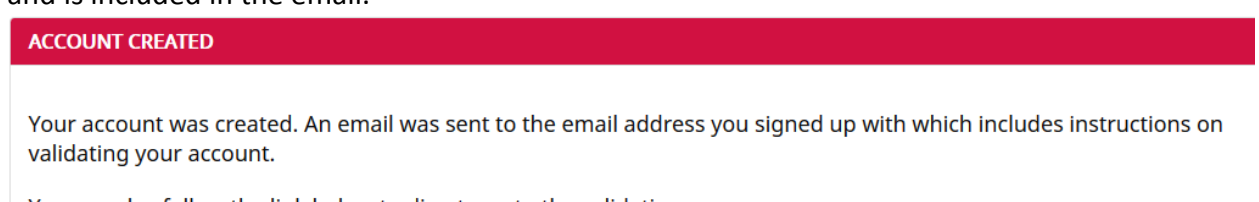

You can also follow the link below to direct you to the validation page.

Validate my account

6. Follow the instructions in the email to validate your account.

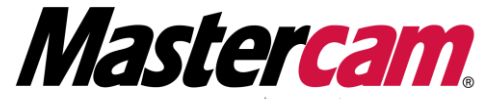

**AUTHORIZED** RESELLER TRAINING CENTER Newbury Park, CA. 91320-1449 Anaheim, CA 92806-1833

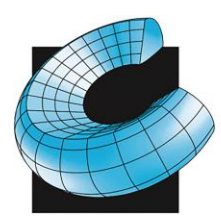

## CAD/CAM CONSULTING SERVICES INC.

SALES . SERVICE . SUPPORT

7. Launch Mastercam. Navigate to file> Community> Link Account.

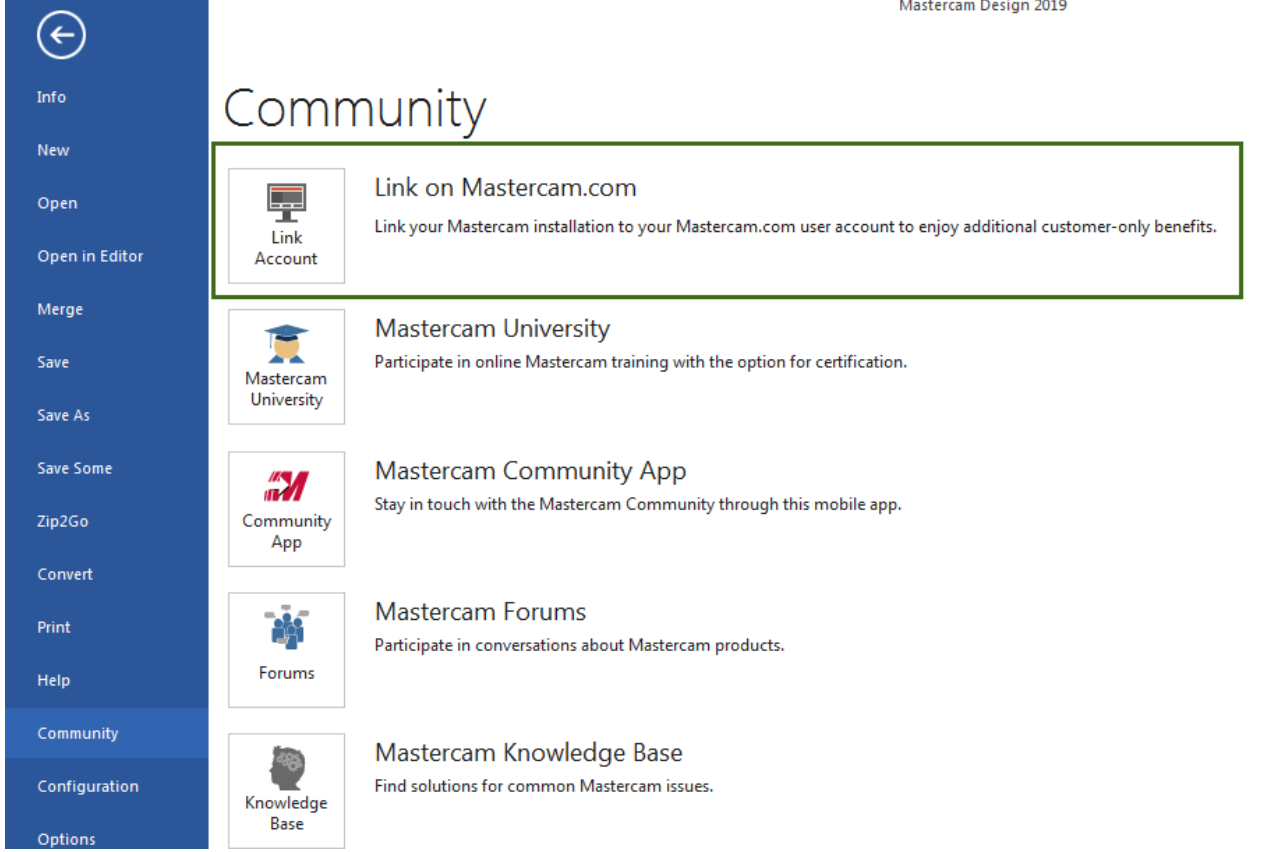

8. Allow the *MastercamDotComLinking.exe* file to make changes to the computer by clicking the *Yes* button. Generate a linking code. Use the **Copy** button in the Linking Code generator. If the computer running Mastercam does not have access to the internet, click **Save** to place the code in a Notepad text file for saving. You can finish this process

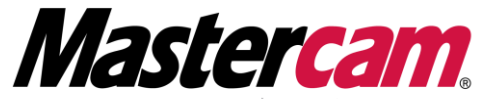

Corporate Office: 810 Lawrence Dr Suite# 220 Orange County: 2940 E La Cresta Avenue Visit our WEB page: URL http://www.cad-cam.com **AUTHORIZED** RESELLER TRAINING CENTER Newbury Park, CA. 91320-1449 Anaheim, CA 92806-1833

805.375.7676 Fax 805.375.7678 Fax 714.333.9022 714.333.9020 e-mail us at: sales@cad-cam.com

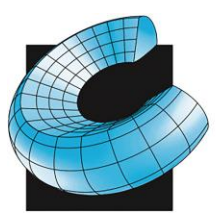

CAD/CAM CONSULTING SERVICES INC.

SALES . SERVICE . SUPPORT

on another computer by cutting and pasting the linking code from the saved text file.

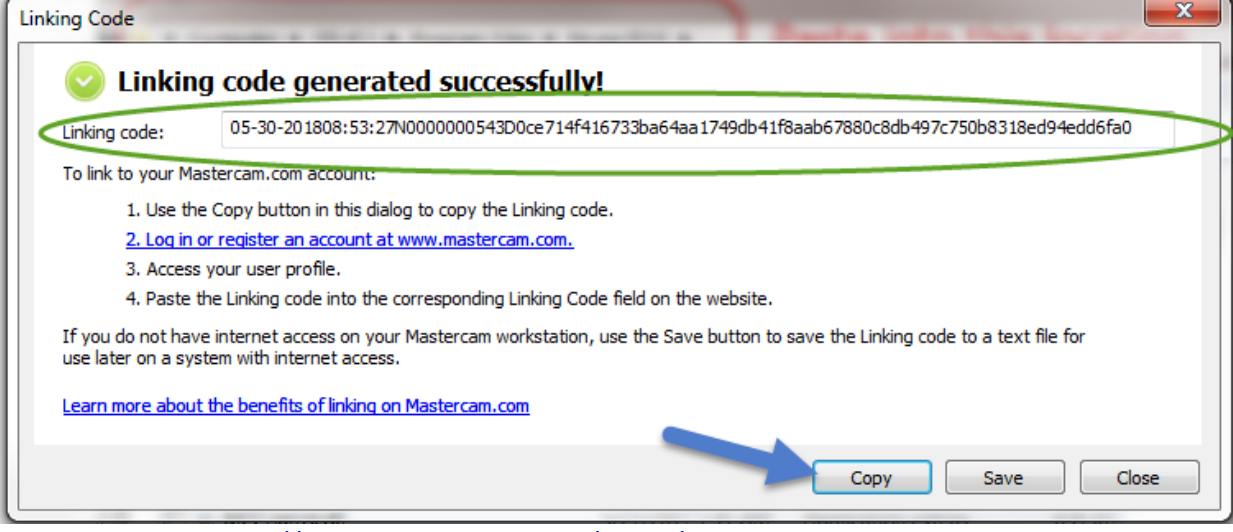

9. Navigate back to<http://www.mastercam.com/en-us/> *Login* on the top right corner, click on your user name. **Under Account & Contact info** scroll to the bottom of the page and select **Link Your Account.**

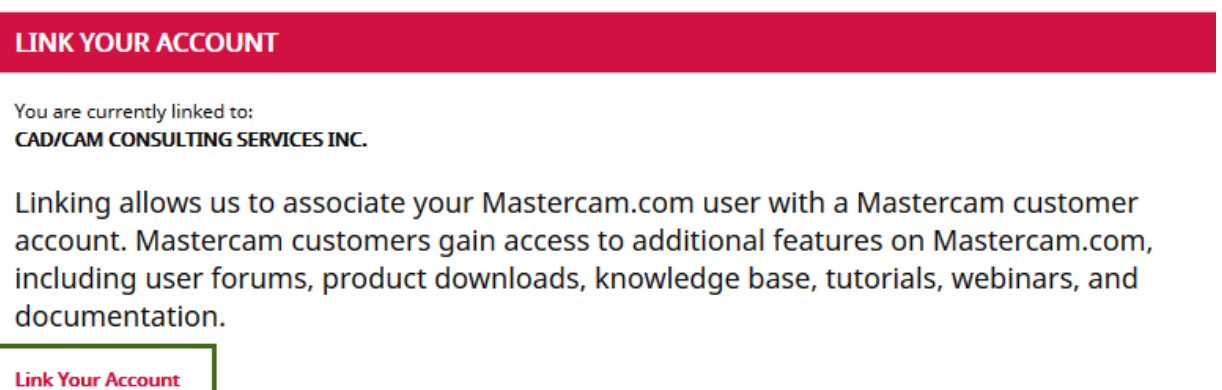

10. You now have access to the customer areas of the new website, including user discussion forums, Tech Exchange, Mastercam product downloads and even the support knowledgebase.

If you are having problems getting registered and linked please email us at [mcsupport@cad-cam.com](file://///ANA-DC-01/Data/Users/Ashley/Tech%20fixes/mcsupport@cad-cam.com)

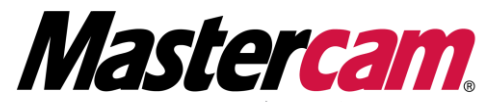

Corporate Office: 810 Lawrence Dr Suite# 220 2940 E La Cresta Avenue Orange County: Visit our WEB page: URL http://www.cad-cam.com **AUTHORIZED** RESELLER TRAINING CENTER Newbury Park, CA. 91320-1449 Anaheim, CA 92806-1833

805.375.7676 Fax 805.375.7678 714.333.9020 Fax 714.333.9022 e-mail us at: sales@cad-cam.com